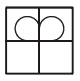

# bbw waiblingen

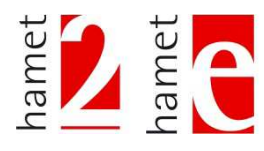

Sehr geehrte Anwenderin, sehr geehrter Anwender,

Sie haben die neue Software 4.11 erhalten Sie kann problemlos mit der Version 4.10 kombiniert werden. Alle Funktionen der Version 4.10 bleiben erhalten.

Inhalt:

Bitte wählen Sie aus, je nach dem welchen Programmteil Sie erworben haben.

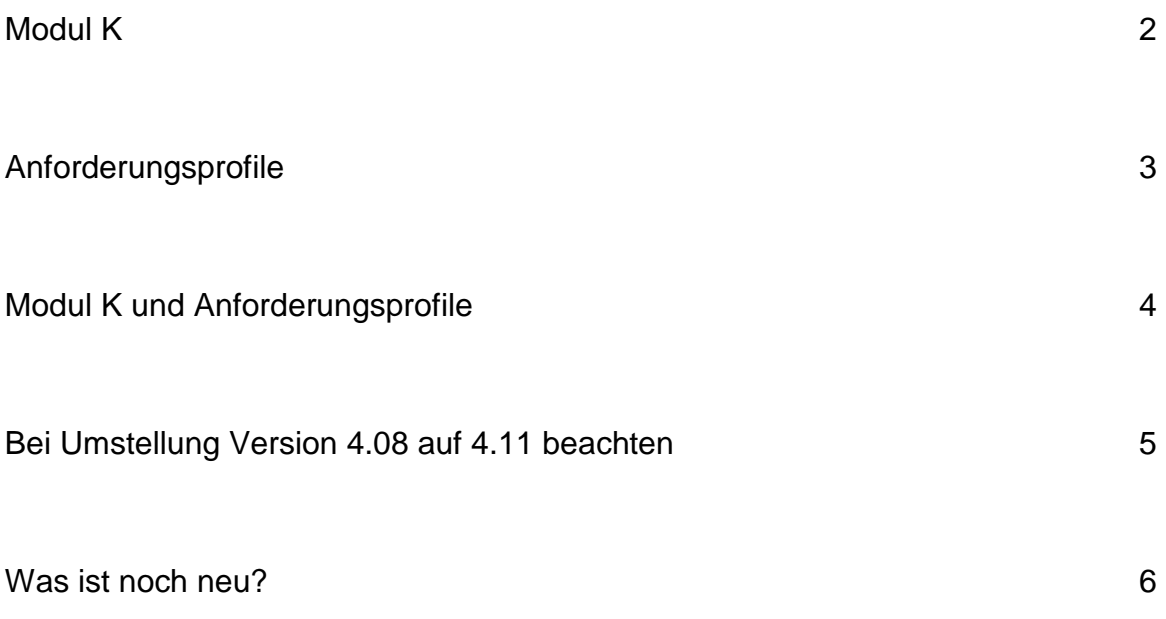

# **Modul K**

# **Wir empfehlen: Modul K – Schulung mit Vertiefungskurs – bitte setzen Sie sich mit uns Verbindung.**

- Kopieren Sie den kompletten Inhalt des USB-Sticks auf einen Datenträger Ihrer Wahl.
- Tipp: arbeiten Sie nun ausschließlich mit dieser Kopie und bewahren den Originalstick als Sicherung auf.

Datenbank aus 4.10 bzw. 4.08 übernehmen:

- Starten Sie den Windows Explorer.
- Öffnen Sie in Ihrer bisherigen Hamet-Software den Ordner "Progammdateien\database".
- Kopieren Sie die Datenbank "hamet2" in diesem Ordner.
- Öffnen Sie den Ordner "Progammdateien\database" in der neuen Software
- Fügen Sie die kopierte Datenbank ein und ersetzen die vorhandene.
- Starten Sie die neue Software 4.11. Während des Startvorgangs werden neue Datenbankfelder angelegt, bitte nicht abbrechen. Danach öffnet sich Hamet wie gewohnt.
- Sie finden nun Modul K in der Kopfzeile. Die Bedienung ist analog zu Modul 1.
- Überprüfen Sie die Funktionsfähigkeit.

### **Hinweise:**

Falls Sie von der Version 4.08 auf Version 4.11 umsteigen siehe auch Seite 5

Falls Sie die Anforderungsprofile erworben haben, finden Sie diese im Berichtsfenster: siehe Seite 6.

## **Anforderungsprofile**

- Kopieren Sie den kompletten Inhalt des USB-Sticks auf einen Datenträger Ihrer Wahl.
- Tipp: arbeiten Sie nun ausschließlich mit dieser Kopie und bewahren den Originalstick als Sicherung auf.

Datenbank aus 4.10 bzw. 4.08 übernehmen:

- Starten Sie den Windows Explorer.
- Öffnen Sie in Ihrer bisherigen Hamet-Software den Ordner "Progammdateien\database".
- Kopieren Sie die Datenbank "hamet2" in diesem Ordner.
- Öffnen Sie den Ordner "Progammdateien\database" in der neuen Software
- Fügen Sie die kopierte Datenbank ein und ersetzen die vorhandene.
- Starten Sie die neue Software 4.11. Während des Startvorgangs werden neue Datenbankfelder angelegt, bitte nicht abbrechen. Danach öffnet sich Hamet wie gewohnt.
- Sie finden die Anforderungsprofile unter "Datenverwaltung/Profile/Berichte
- Überprüfen Sie die Funktionsfähigkeit.

#### **Voraussetzung für die Anzeige der Anforderungsprofile:**

Es muss ein Profil Hamet 2, Modul 1 und/oder Modul K, Vergleichsgruppe Berufsschuleinmünder, für die ausgewählte Testperson vorhanden sein.

Mit Hamet e, Modul 1, sind die Anforderungsprofile nicht kombinierbar!

#### **Hinweis:**

Falls Sie von der Version 4.08 auf Version 4.11 umsteigen siehe auch Seite 5

## **Modul K und Anforderungsprofil**

# **Wir empfehlen: Modul K – Schulung mit Auffrischung – bitte setzen Sie sich mit uns Verbindung.**

- Kopieren Sie den kompletten Inhalt des USB-Sticks auf einen Datenträger Ihrer Wahl.
- Tipp: arbeiten Sie nun ausschließlich mit dieser Kopie und bewahren den Originalstick als Sicherung auf.

Datenbank aus 4.10 bzw. 4.08 übernehmen:

- Starten Sie den Windows Explorer.
- Öffnen Sie in Ihrer bisherigen Hamet-Software den Ordner "Progammdateien\database".
- Kopieren Sie die Datenbank "hamet2" in diesem Ordner.
- Öffnen Sie den Ordner "Progammdateien\database" in der neuen Software
- Fügen Sie die kopierte Datenbank ein und ersetzen die vorhandene.
- Starten Sie die neue Software 4.11. Während des Startvorgangs werden neue Datenbankfelder angelegt, bitte nicht abbrechen. Danach öffnet sich Hamet wie gewohnt.
- Sie finden nun Modul K in der Kopfzeile. Die Bedienung ist analog zu Modul 1.
- Sie finden die Anforderungsprofile unter "Datenverwaltung/Profile/Berichte
- Überprüfen Sie die Funktionsfähigkeit.

### **Voraussetzung für die Anzeige der Anforderungsprofile:**

Es muss ein Profil Hamet 2, Modul 1 und/oder Modul K, Vergleichsgruppe Berufsschuleinmünder, für die ausgewählte Testperson vorhanden sein.

Mit Hamet e, Modul 1, sind die Anforderungsprofile nicht kombinierbar!

### **Hinweis:**

Falls Sie von der Version 4.08 auf Version 4.11 umsteigen siehe auch Seite 5

#### **Wenn Sie von 4.08 auf 4.11 umstellen bitte beachten:**

Ab der Version 4.10 muss das Geburtsdatum der Testpersonen eingegeben werden. Sie bekommen beim Update von 4.08 auf 4.11 i. d. R. eine Nachricht, wenn Sie die Datenbank aus 4.08 in die 4.11 eingefügt haben:

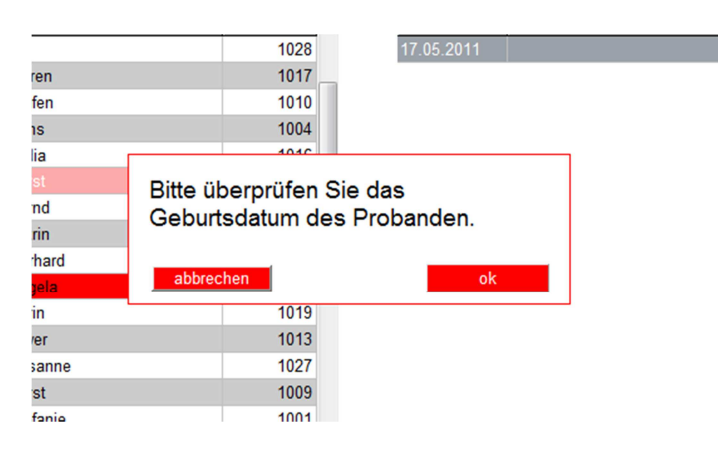

Öffnen Sie dazu die Maske "Datenverwaltung – Proband bearbeiten" und korrigieren das Datum

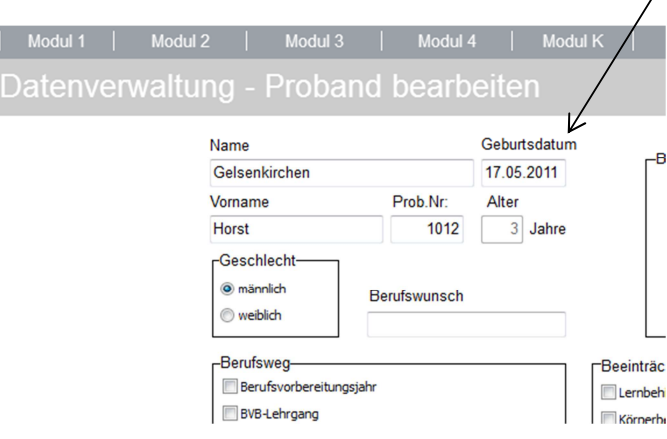

### **Was ist noch neu an Ihrem Programm?**

- Öffnen Sie Profile/Berichte.
- Neben dem Berichtsfenster können sie zur besseren Übersicht durch Anklicken des Filters die Auswahl an Berichten einstellen, die Sie gerade benötigen.
- Welche Berichte Sie zur Verfügung haben ist abhängig von Ihren Modulen, die Sie erworben haben.

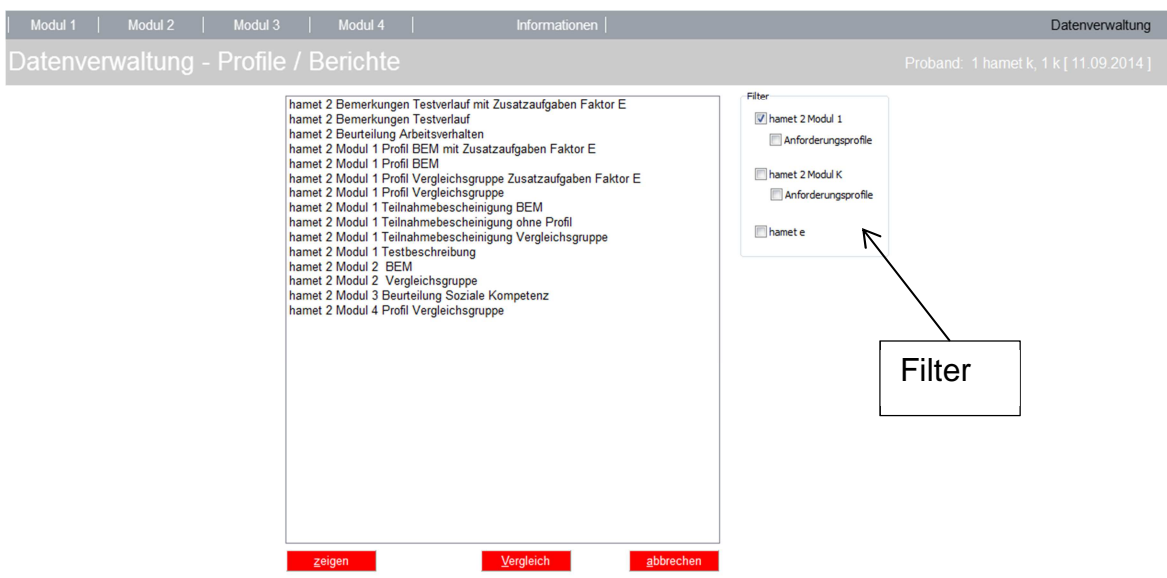

Voraussetzung für die Anzeige der Anforderungsprofile:

Es muss ein Profil Modul 1 und/oder Modul K für die ausgewählte Testperson vorhanden sein.

Mit Hamet e, Modul 1 sind die Anforderungsprofile nicht kombinierbar!